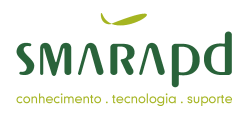

# Portal de Transparência Manual de Operação

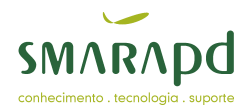

# **INDICE**

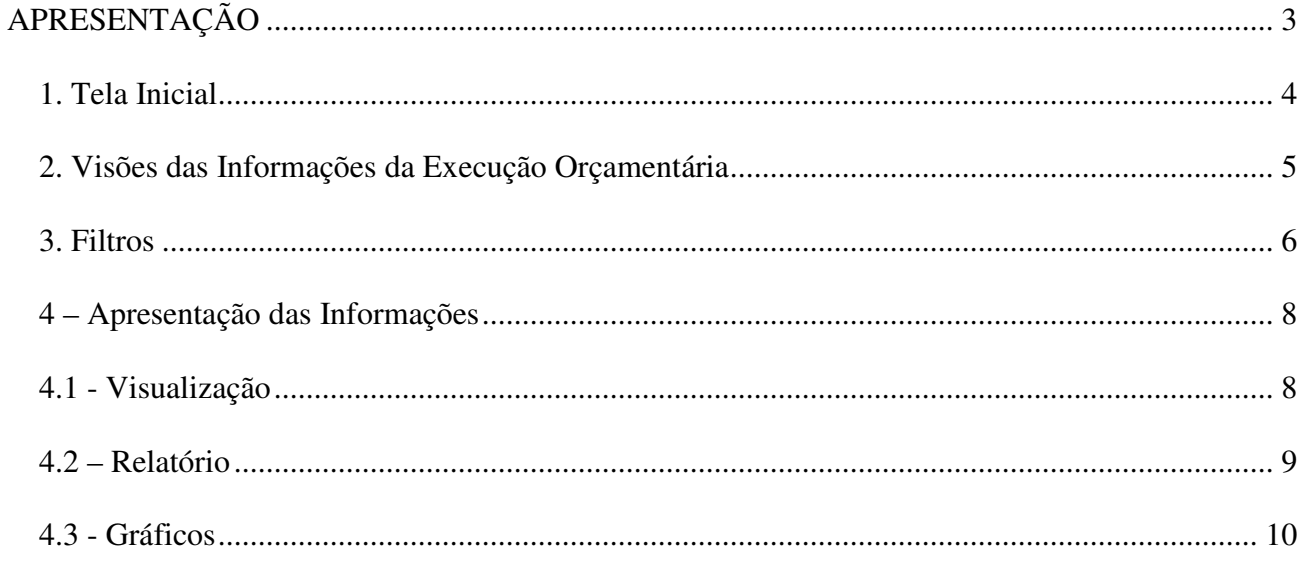

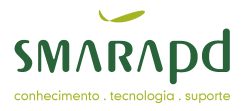

# **APRESENTAÇÃO**

Em 27 de Maio de 2009, foi publicada a Lei Complementar N° 131, a qual acrescenta dispositivos à Lei Complementar N° 101 de 04 de Maio de 2000, para determinar que seja disponibilizada, em tempo-real, a informação pormenorizada sobre a execução orçamentária e financeira da União, dos Estados, do Distrito Federal e dos Municípios.

Com a intenção de atender as exigências desta Lei, a SMARAPD Informática Ltda, desenvolveu uma ferramenta para a extração dos dados dos seus Sistemas, através de visões prédefinidas onde constam as informações desejadas.

Esta ferramenta possibilita uma perfeita interação do usuário final com as informações dos Órgãos Públicos, através da rede mundial de computadores (internet), de forma fácil e dinâmica, primeiramente porque estes dados poderão ser acessados de qualquer lugar do planeta através de um link disponibilizado no site dos Órgãos Públicos, segundo porque houve uma grande preocupação em estabelecer que estes dados possuam nomenclaturas sugestivas e em terceiro devido à flexibilidade de permitir que o usuário realize diversos filtros destas informações.

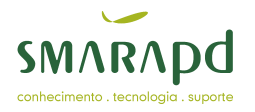

## **1. Tela Inicial**

Após acessar o site do Órgão Público e clicar no link do Portal da Transparência será apresentada à tela abaixo:

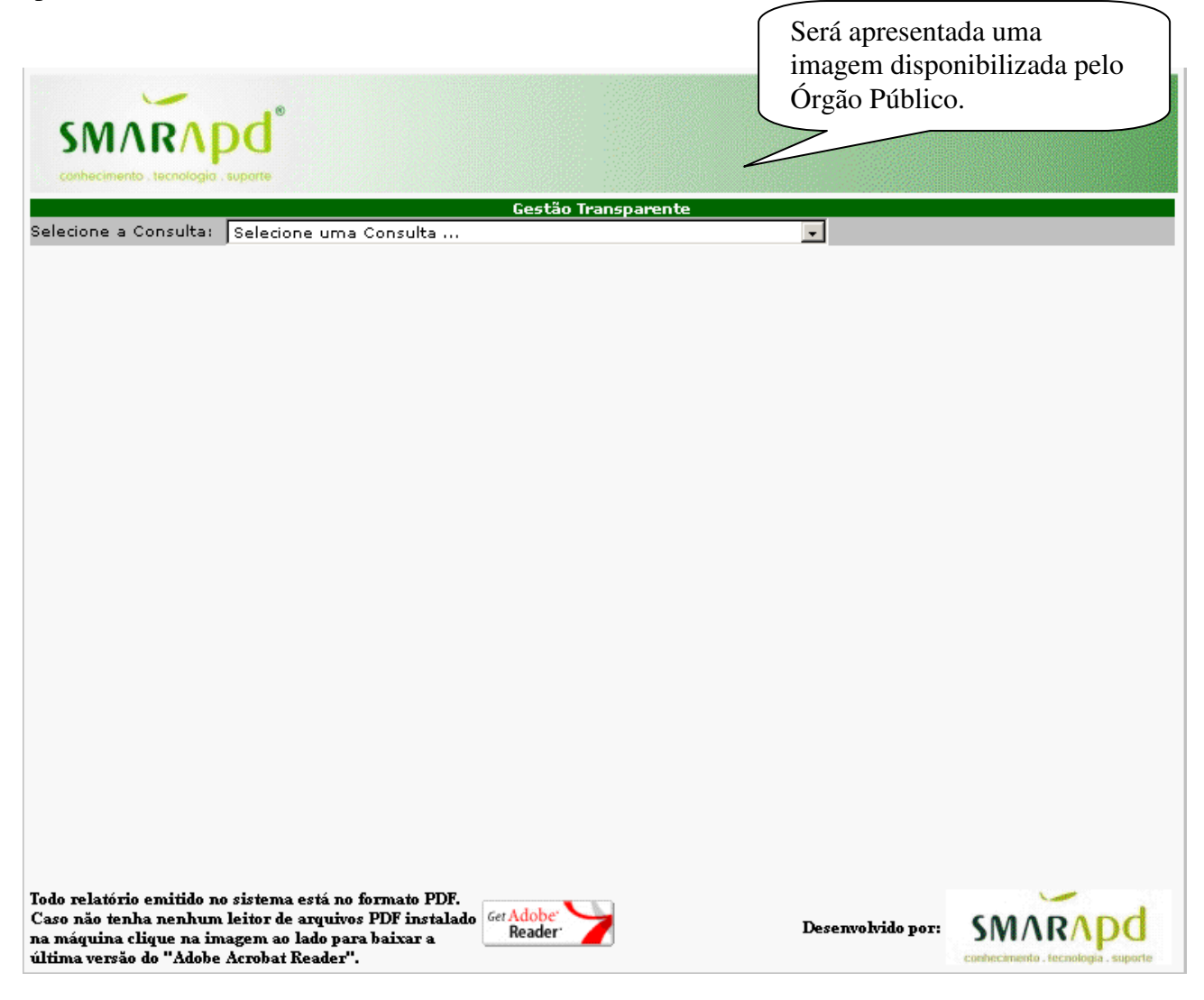

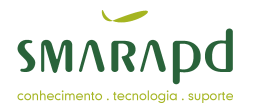

#### **2. Visões das Informações da Execução Orçamentária**

Poderá ser escolhida conforme a tela abaixo, qual é a informação desejada para a consulta, com apenas um click sobre o nome da visão:

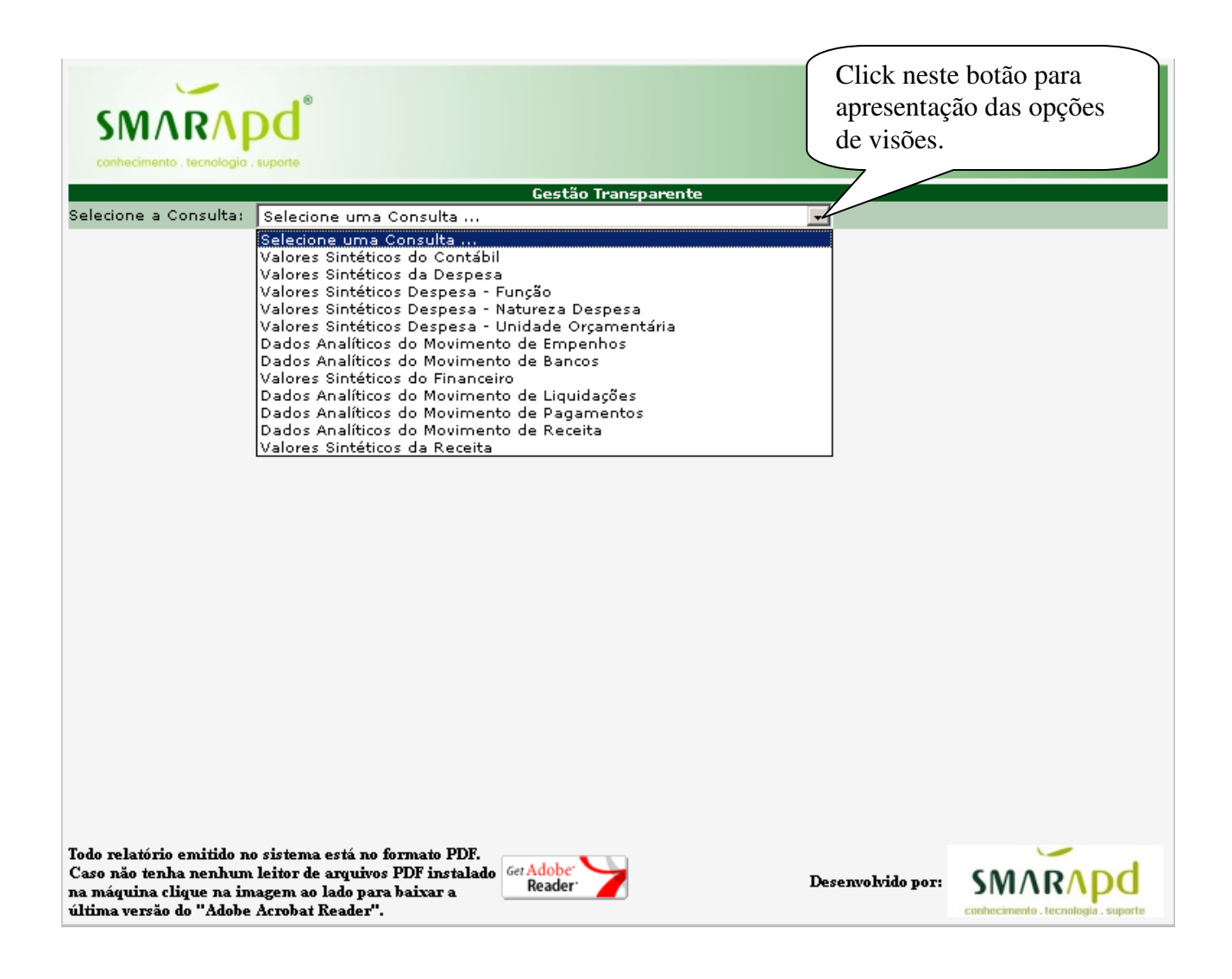

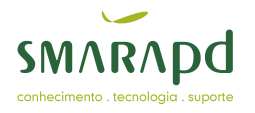

## **3. Filtros**

 Para cada visão escolhida, será apresentada uma tela semelhante a que está abaixo, onde serão solicitados os dados para a realização do filtro das informações inerentes à visão. Alguns campos são obrigatórios e quando não informados o filtro avisará ao usuário. Após informar os dados desejados para o filtro, clicar no botão Pesquisar para a realização da busca das informações:

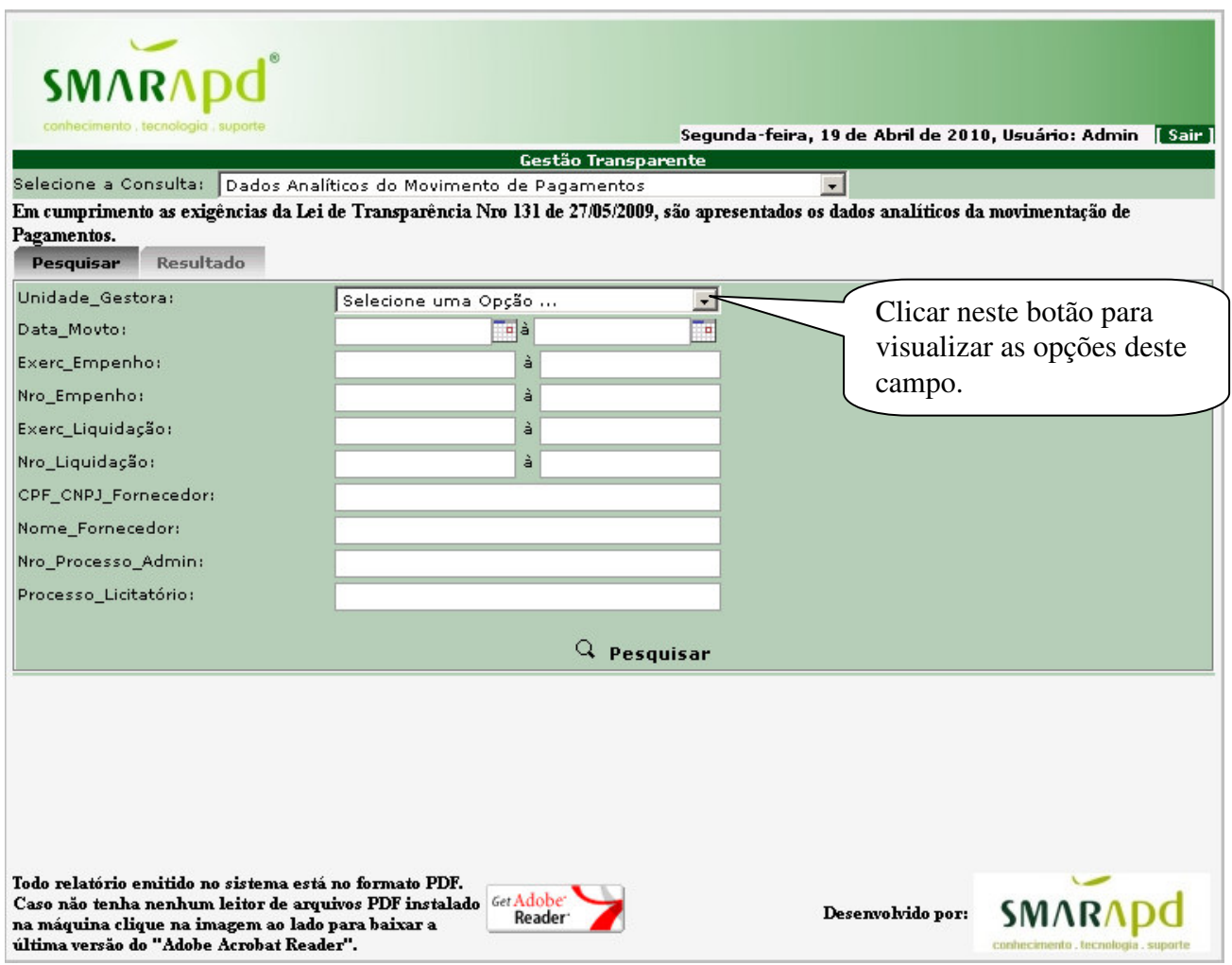

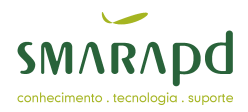

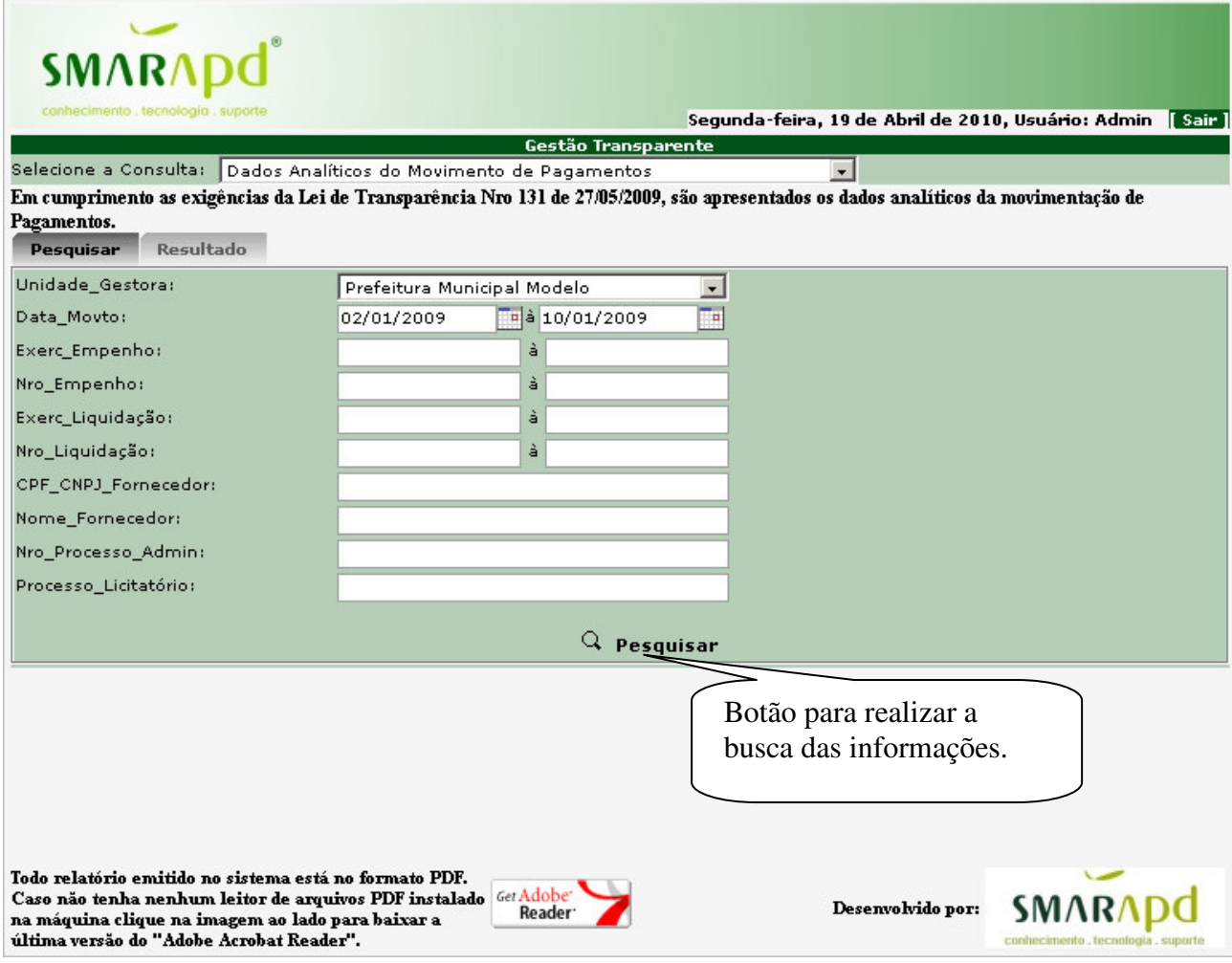

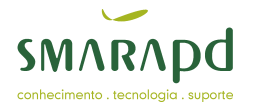

## **4 – Apresentação das Informações**

#### **4.1 - Visualização**

 As informações serão apresentadas no formato de grid, onde o usuário poderá navegar com a barra de rolagem horizontal e visualizar as demais colunas de cada visão escolhida, como também poderá utilizar os botões de navegação **para para posicionar no início** dos dados, voltar uma página, avançar uma página e posicionar no final dos dados, respectivamente. O botão realiza uma atualização dos dados que já estão na grid.

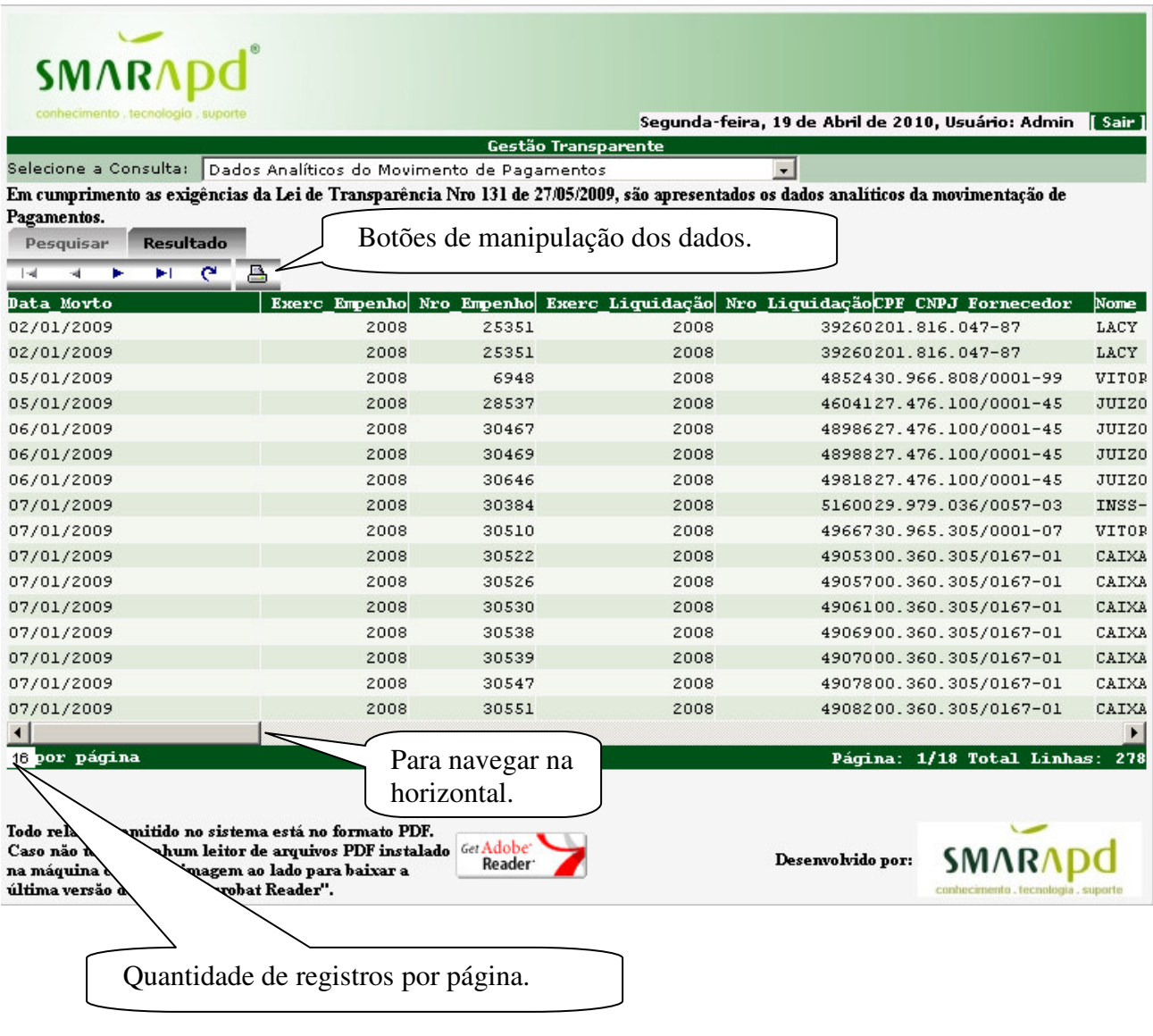

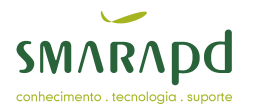

 Na apresentação das informações na grid, também existe a possibilidade de alterar a quantidade de registros a serem demonstrados na tela. Caso isto seja modificado, a tela será atualizada dinamicamente conforme a quantidade dos registros informados, e caso seja necessário será disponibilizada uma barra de rolagem vertical.

#### **4.2 – Relatório**

O botão  $\Box$  disponibiliza a impressão de um relatório das informações que estão presentes na grid, possibilitando que o usuário escolha quais são as informações que o mesmo deseja que sejam impressas, assim com a ordem destas colunas no relatório. Também permite a escolha da impressão no formato retrato ou paisagem  $\Box$  respectivamente. Como existem limites físicos conforme o formato escolhido, deve-se ajustar a quantidade de colunas para a impressão. Os botões para exportação dos dados ainda não estão liberados para utilização  $\Box$ 

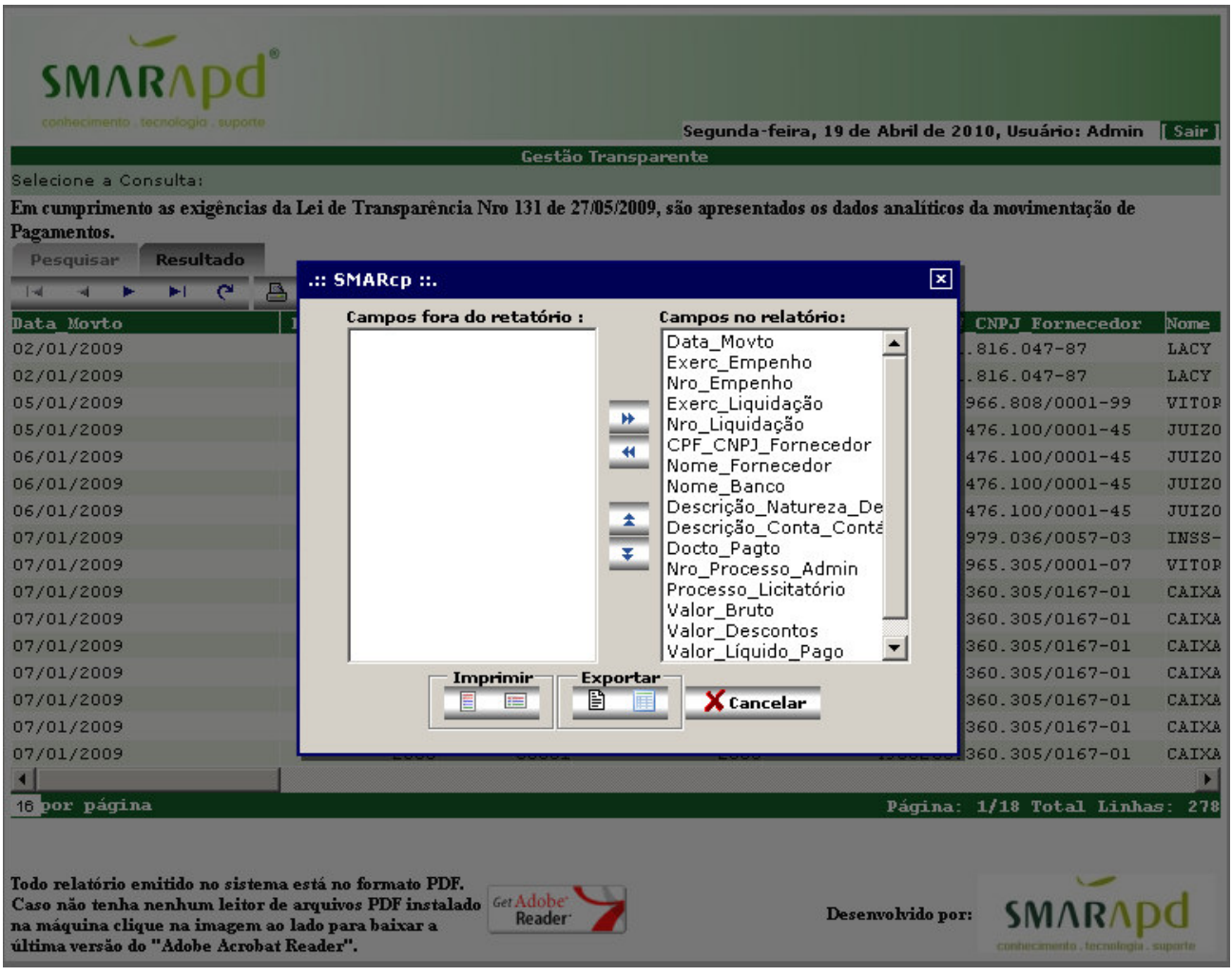

9

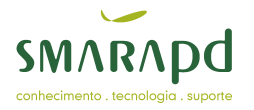

#### **4.3 - Gráficos**

Para algumas visões, foram elaborados gráficos para melhorar a apresentação destas informações, que serão acionados pelo botão **...** 

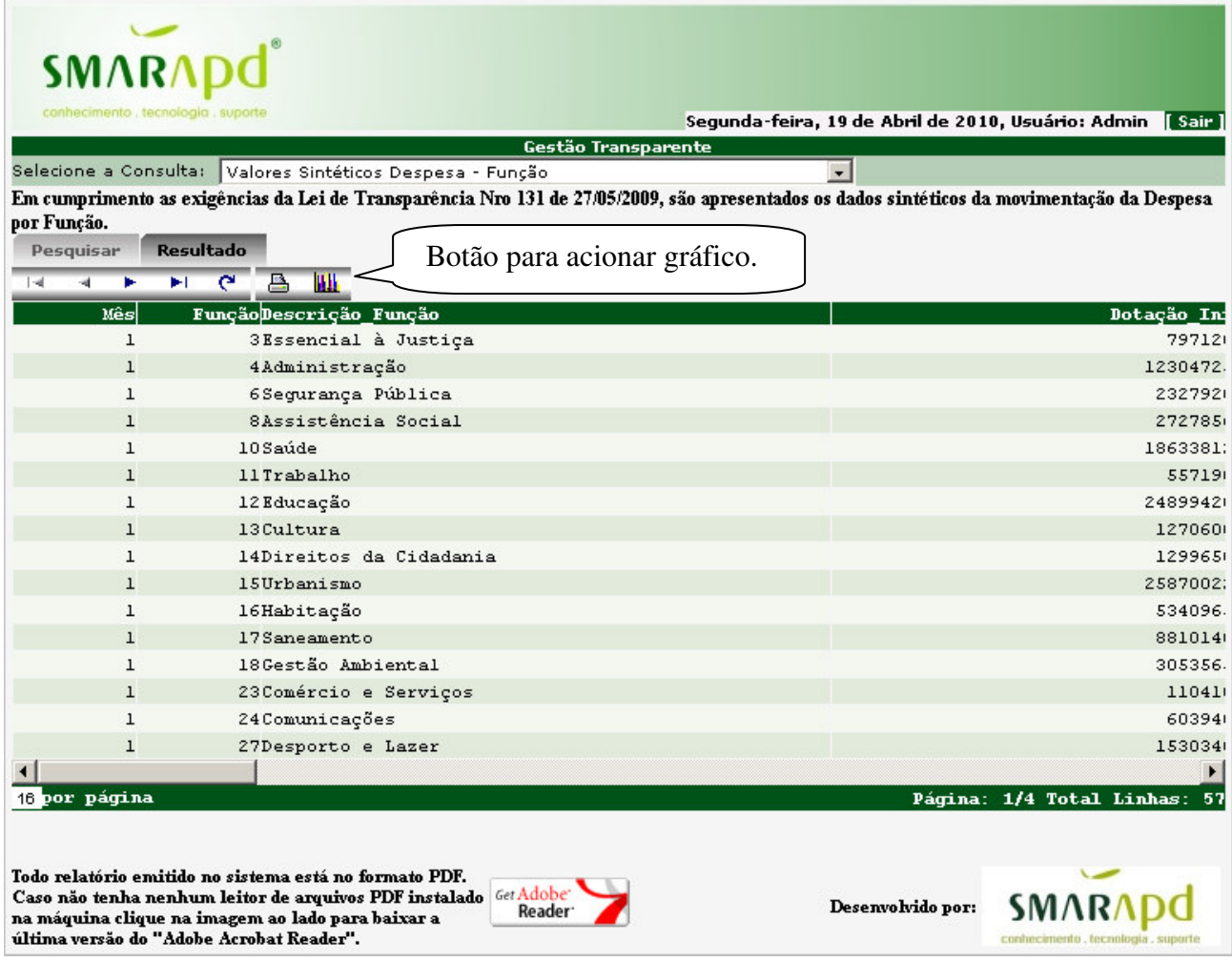

Após o acionamento do gráfico para uma visão de dados da Despesa, será solicitada qual o tipo de valor desejado, conforme as telas a seguir:

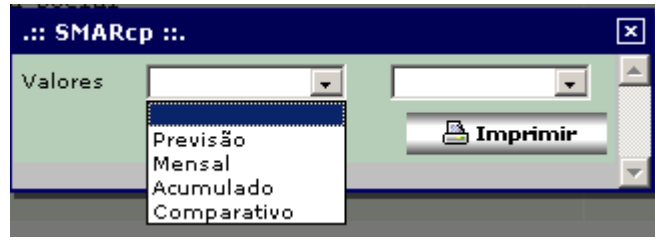

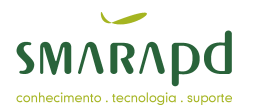

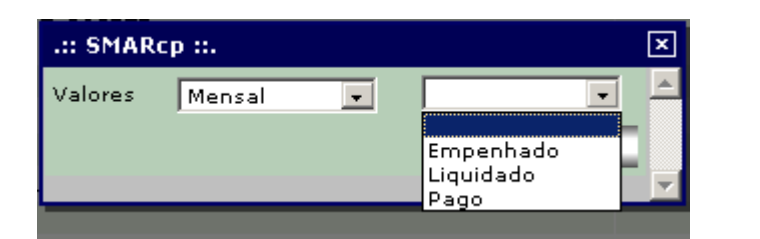

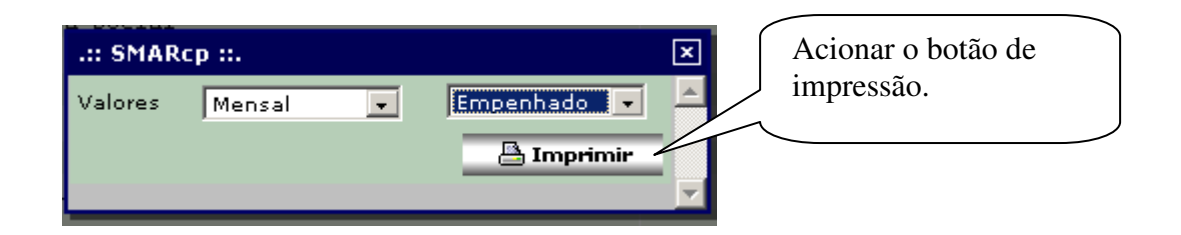

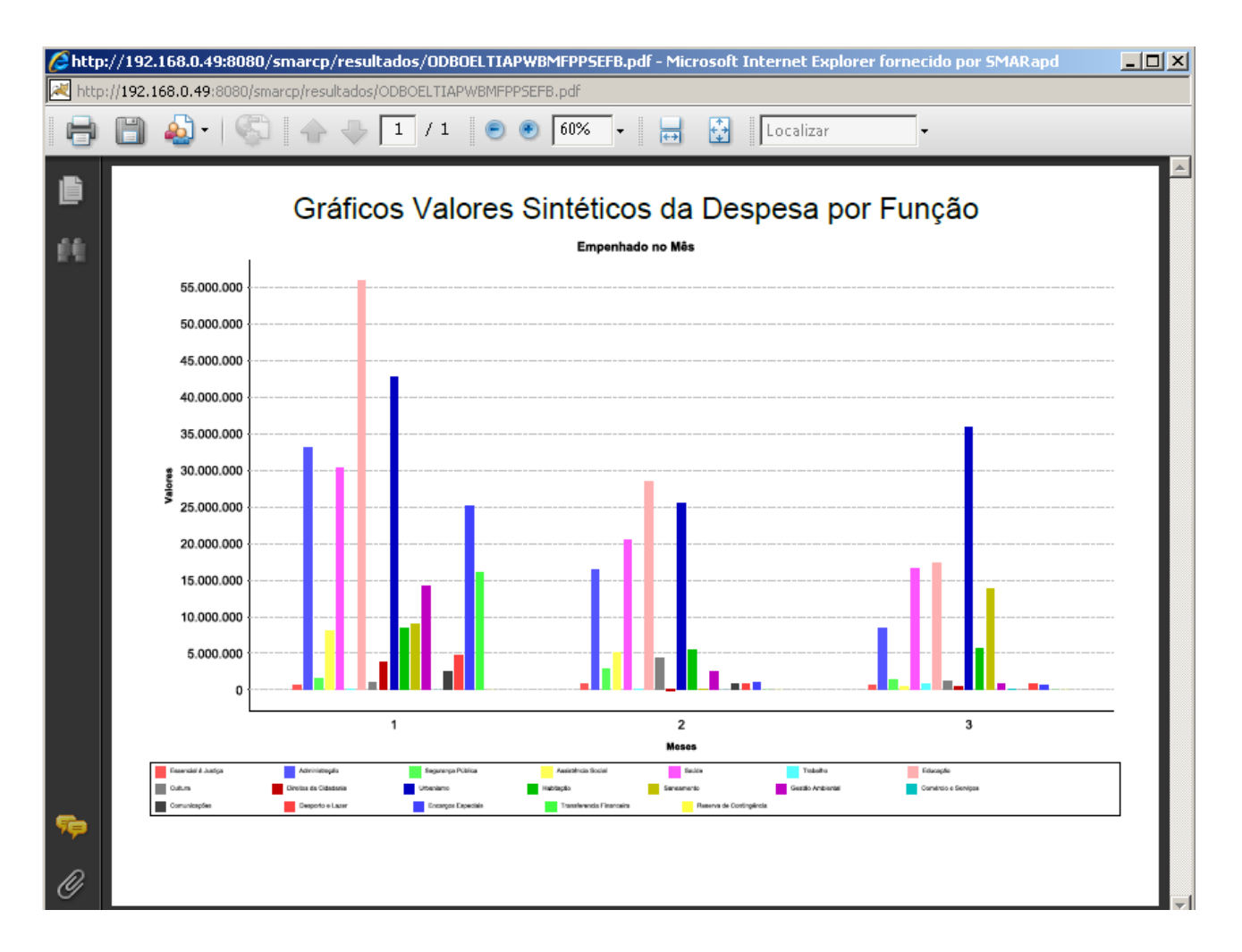

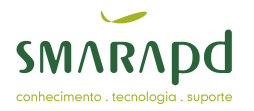

 Após o acionamento do gráfico para uma visão de dados da Receita, será solicitada qual o tipo de valor desejado, conforme as telas a seguir:

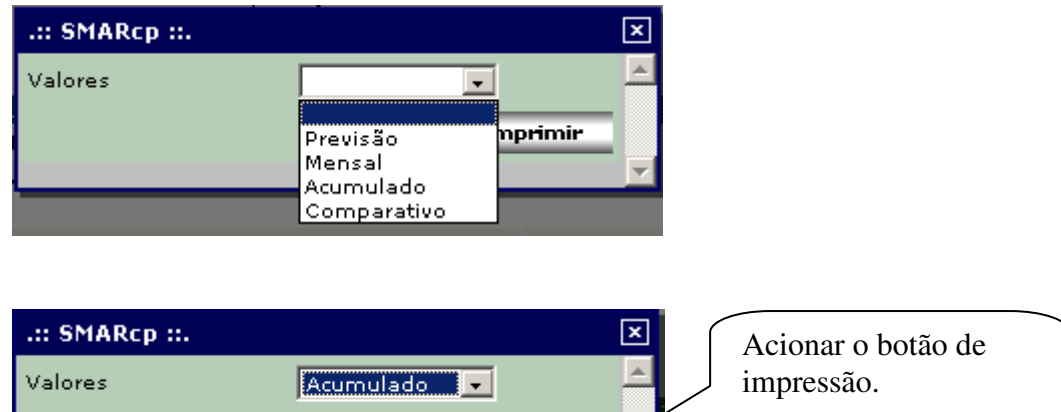

**A** Imprimir

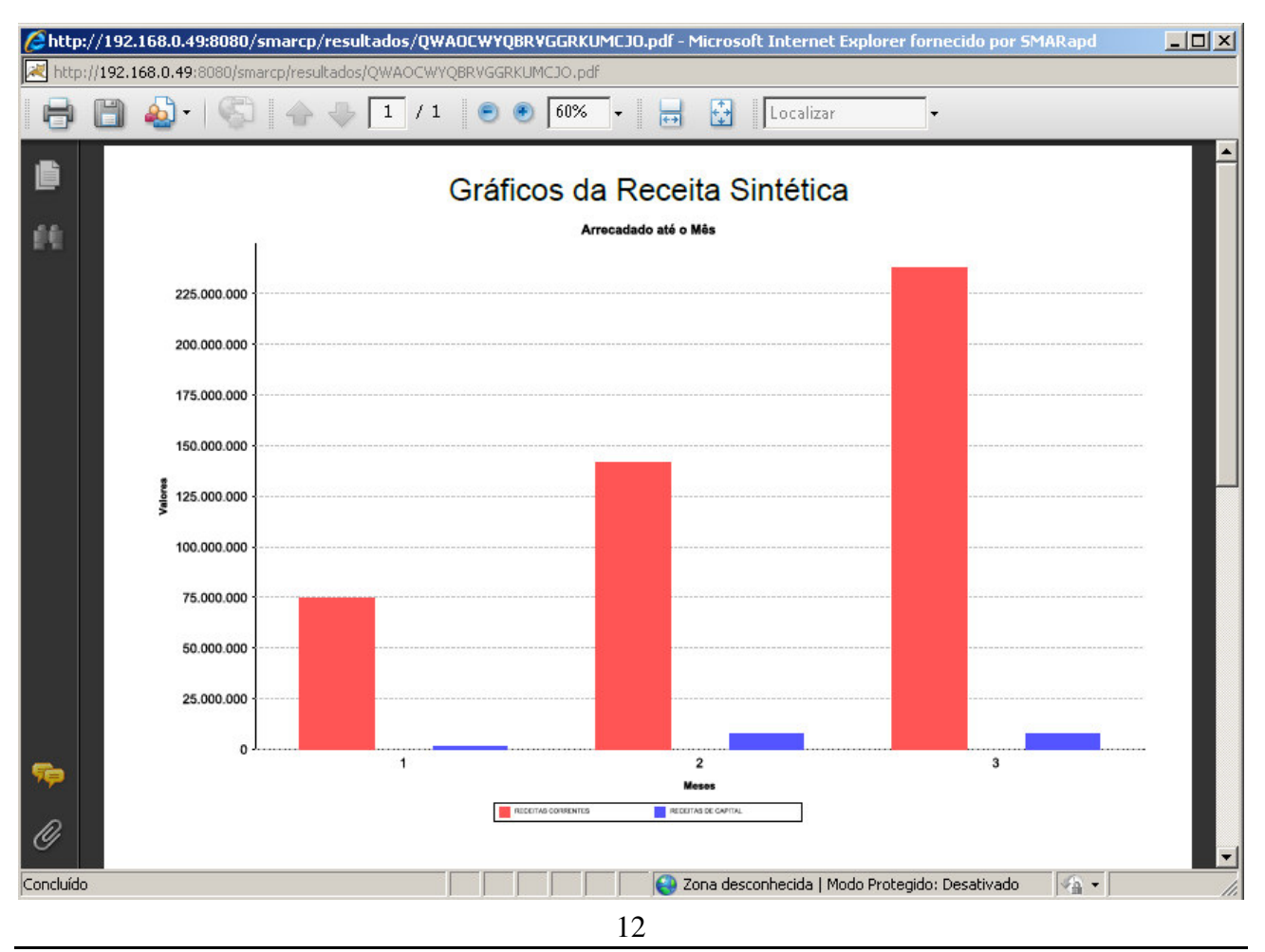